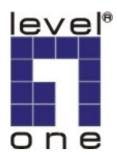

# LevelOne

## FCS-8004 4-Port Hybrid Capture Card

**User Manual** 

Ver 1.0.0 - 0609

# **Table of Contents**

| P.2   |
|-------|
| P.2   |
| - P.2 |
| P.3   |
| P.4   |
| - P.5 |
| - P.5 |
|       |

# Package Contents ■ FCS-8004

- Audio/Video Cables
- CD Manual / Driver / Utility
- Quick Installation Guide

### **System Requirements**

|                  | FCS-8004                                                                             |  |
|------------------|--------------------------------------------------------------------------------------|--|
| CPU              | Intel P4 2.4 GHz                                                                     |  |
| RAM              | 512 MB                                                                               |  |
| Mother-<br>board | Intel 845 or 865 chip, Intel Chipset recommended                                     |  |
| Display          | ATI Radeon 9200, nVIDIA GeForce FX-5200, Intel 845G/865G, or above (ATI recommended) |  |
| Hard Disk        | 80 GB or above                                                                       |  |
| OS               | MS Windows 2000 / XP                                                                 |  |

### **Physical Description**

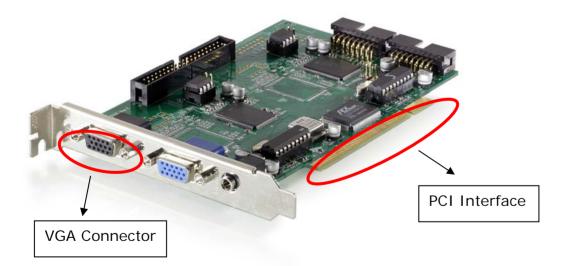

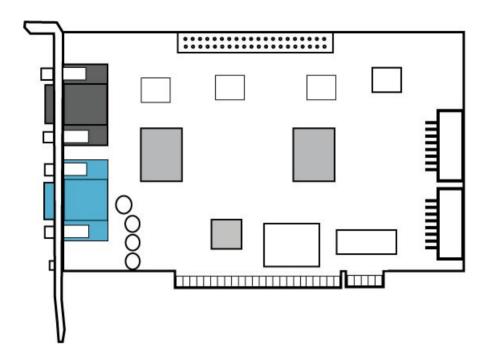

### Install the FCS-8004 to your PC

Step1: Insert the card onto an empty PCI slot. Connect the Audio/Video cables to the connectors in the same color.

Step 2: Turn on your PC and start Windows.

#### **Connect the Audio/Video Cable**

There are two audio and four video input connectors on the **Audio/Video Cable**.

Connect the black cable to the black connector.

The audio input connectors of the black cable are with white wires and marks of "Aud" on them; the video input connectors are with black wires and the marks of "Vid".

### Install the driver of FCS-8004

Insert the included CD into CD-ROM. The setup page should load automatically. If it does not, please select your CD-ROM drive manually to run **autorun.exe**.

#### Click"Install Software"

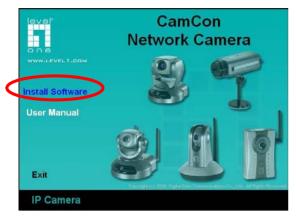

#### Click"Capture Card's driver"

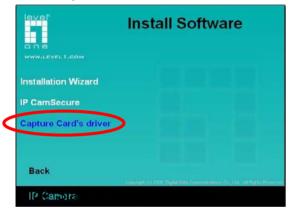

#### Click "Start" to install the driver

| Leve | lOne Drivers Setup Wizard                  | × |
|------|--------------------------------------------|---|
|      | Press "START" to install LevelOne Drivers. |   |
|      | Start Cancel                               |   |

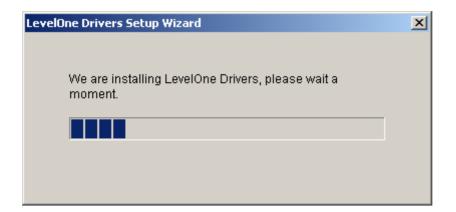

Click "OK" to complete the driver installation.

| 🚰 LevelOne Drivers Setup Wizard                                | X |
|----------------------------------------------------------------|---|
|                                                                |   |
|                                                                |   |
|                                                                |   |
| 1845 have installed Lawslows Deiters and a falle of 1865 OK/07 |   |
| We have installed LevelOne Drivers successfully on Win2K/XP.   |   |
|                                                                |   |
|                                                                |   |
| OK                                                             |   |
|                                                                |   |
|                                                                |   |
|                                                                |   |

After driver being installed, please restart your PC.

### **Check DirectX version**

Run **dxdiag.exe** from start menu '**Start-> Run**' to check your DirectX version. If the installed version is less than 9.0, install DirectX 9.0 from the CD-ROM **directx9**/ directory.

### Install IP CamSecure

Click"Install Software"

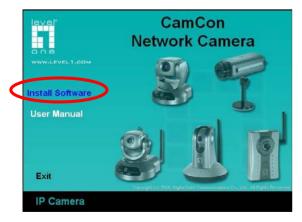

#### Click"IP CamSecure"

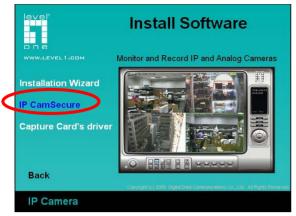

#### **Custom Setup Type:**

You may install the system to the directory of your preference and choose which feature(s) you want to install to the PC.

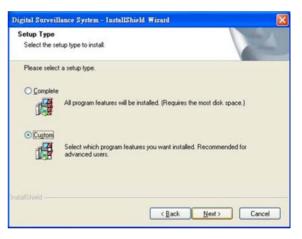

Hint: You may, for instance, install only Playback and/or LiveView on the PC at home or other remote site from which you do not install the camera but are going to watch them remotely.

| Digital Surveillance System - InstallShield Wire           | ul 🔀                                                                                                    |
|------------------------------------------------------------|----------------------------------------------------------------------------------------------------|
| Select Features<br>Select the features setup will install. | 1                                                                                                    |
| Select the features you want to install, and deselect      | the features you do not want to install.<br>Description<br>The main control console of<br>the Digital Surveillance System. |
| inadified                                                  | (Back Next) Cancel                                                                                                    |